# *illumina*<sup>®</sup>

# Local Run Manager DNA GenerateFASTQ Dx Analysis Module

Workflow-Anleitung für MiSeqDx

FÜR IN-VITRO-DIAGNOSTIK

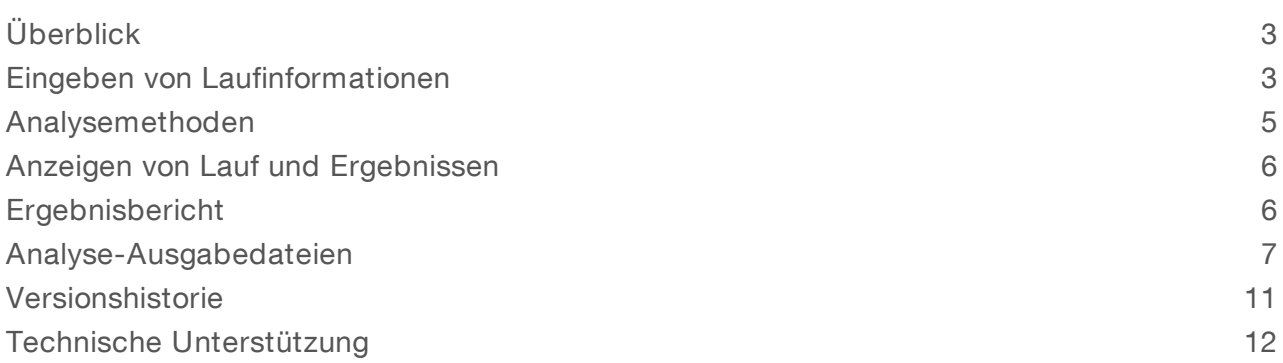

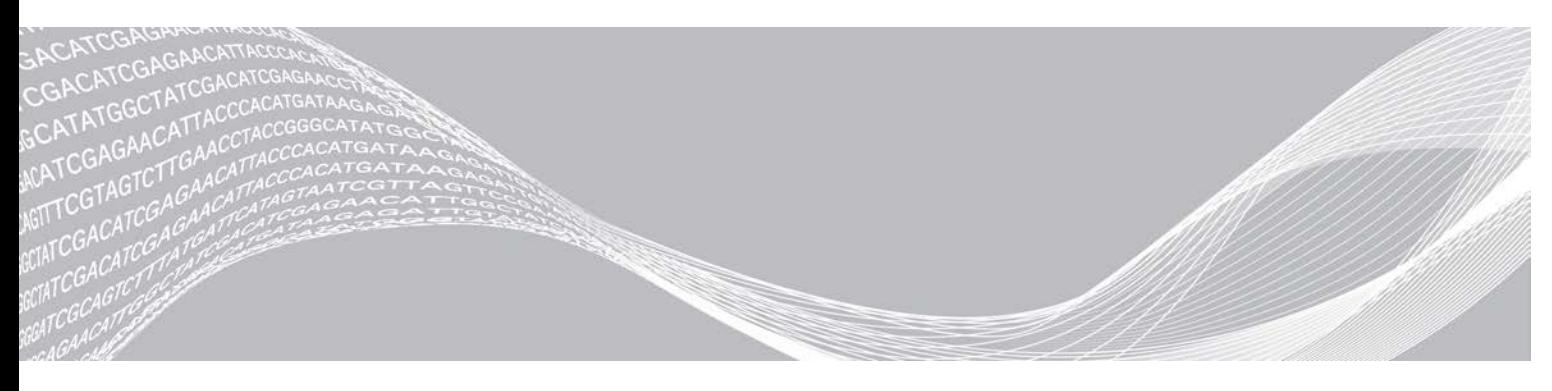

Dokument-Nr. 200015661 v01 DEU Mai 2022 FÜR IN-VITRO-DIAGNOSTIK

ILLUMINA – EIGENTUMSRECHTLICH GESCHÜTZT

Dieses Dokument und dessen Inhalt sind Eigentum von Illumina, Inc. sowie deren Partner-/Tochterunternehmen ("Illumina") und ausschließlich für den bestimmungsgemäßen Gebrauch durch den Kunden in Verbindung mit der Verwendung des hier beschriebenen Produkts/der hier beschriebenen Produkte und für keinen anderen Bestimmungszweck ausgelegt. Dieses Handbuch und dessen Inhalt dürfen ohne schriftliches Einverständnis von Illumina zu keinem anderen Zweck verwendet, verteilt bzw. anderweitig übermittelt, offengelegt oder auf irgendeine Weise reproduziert werden. Illumina überträgt mit diesem Dokument keine Lizenzen unter seinem Patent, Markenzeichen, Urheberrecht oder bürgerlichem Recht bzw. ähnlichen Rechten an Drittparteien.

Die Anweisungen in diesem Dokument müssen von qualifiziertem und entsprechend ausgebildetem Personal genau befolgt werden, damit die in diesem Dokument beschriebene Anwendung der Produkte sicher und ordnungsgemäß erfolgt. Vor der Verwendung dieser Produkte muss der Inhalt dieses Dokuments vollständig gelesen und verstanden worden sein.

FALLS NICHT ALLE HIERIN AUFGEFÜHRTEN ANWEISUNGEN VOLLSTÄNDIG GELESEN UND BEFOLGT WERDEN, KÖNNEN PRODUKTSCHÄDEN, VERLETZUNGEN DER BENUTZER UND ANDERER PERSONEN SOWIE ANDERWEITIGER SACHSCHADEN EINTRETEN UND JEGLICHE FÜR DAS PRODUKT/DIE PRODUKTE GELTENDE GEWÄHRLEISTUNG ERLISCHT.

ILLUMINA ÜBERNIMMT KEINERLEI HAFTUNG FÜR SCHÄDEN, DIE AUS DER UNSACHGEMÄSSEN VERWENDUNG DER HIERIN BESCHRIEBENEN PRODUKTE (EINSCHLIESSLICH TEILEN HIERVON ODER DER SOFTWARE) ENTSTEHEN.

© 2022 Illumina, Inc. Alle Rechte vorbehalten.

Alle Marken sind Eigentum von Illumina, Inc. bzw. der jeweiligen Eigentümer. Spezifische Informationen zu Marken finden Sie unter [www.illumina.com/company/legal.html.](http://www.illumina.com/company/legal.html)

## <span id="page-2-0"></span>Überblick

Das Local Run Manager DNA GenerateFASTQ Module demultiplexiert zunächst indizierte Reads. Wenn vorhanden, generiert DNA GenerateFASTQ Dx temporäre Ausgabedateien im FASTQ-Dateiformat und beendet dann den Workflow. Es wird kein Alignment und keine weitere Analyse durchgeführt. Für die Analyse mit Analysetools von Drittanbietern werden FASTQ-Dateien als Eingabe benötigt.

Das Local Run Manager DNA GenerateFASTQ Dx Module kann auf Local Run Manager v3.1.0 (oder höher) ausgeführt werden und ist mit Windows 10 kompatibel. Das Analysemodul unterstützt die Sequenzierung zur Analyse für den Illumina DNA Prep with Enrichment Dx Assay.

### Über diese Anleitung

Diese Anleitung enthält Anweisungen für das Festlegen der Laufparameter für die Sequenzierung und Analyse für das DNA GenerateFASTQ Dx Analysis Module. Voraussetzungen für die Verwendung der Software sind Grundkenntnisse des aktuellen Windows-Betriebssystems und webbrowserbasierter Benutzeroberflächen. Informationen zu den Dashboard- und Systemeinstellungen für Local Run Manager finden Sie im *Software-Referenzhandbuch zu Local Run Manager für MiSeqDx (Dokument-Nr. 200003931)*.

### <span id="page-2-1"></span>Eingeben von Laufinformationen

### Festlegen von Parametern

- 1 Melden Sie sich bei Local Run Manager an.
- 2 Wählen Sie Create Run (Lauf erstellen) und anschließend DNA GenerateFASTQ Dx.
- 3 Geben Sie einen eindeutigen Namen ein, mit dem der Lauf von der Sequenzierung bis zur Analyse identifiziert werden kann (maximal 40 Zeichen). Der Laufname kann alphanumerische Zeichen, Leerzeichen und die Sonderzeichen `.~!@#\$%-\_{} enthalten. Ein Name aus einem früheren Lauf kann nicht verwendet werden.
- 4 [Optional] Geben Sie eine Laufbeschreibung ein, um den Lauf zu identifizieren (maximal 150 Zeichen). Die Laufbeschreibung kann alphanumerische Zeichen, Leerzeichen und folgende Sonderzeichen enthalten:

 $\leq$  ~!@#\$%-\_{}.

- 5 Konfigurieren Sie folgende Laufeinstellungen:
	- **Indexplatte: Wählen Sie das während der Bibliotheksvorbereitung verwendete Indexplattenlayout** aus. Sie können zwischen Indexsatz A, Indexsatz B und Indexsatz AB wählen. Weitere Informationen zu den Indexplattenlayouts finden Sie in der *Packungsbeilage von Illumina DNA Prep With Enrichment Dx*.

Indexsätze A und B enthalten 96 Proben und die entsprechenden eindeutigen dualen Primer (Unique Dual Primers, UDPs). Indexsatz AB enthält 192 Proben und die entsprechenden UDPs.

- ▶ "Read Type" (Read-Typ): Wählen Sie Single-Read oder Paired-End aus. Der standardmäßige Read-Typ ist Paired-End.
- Read Lengths" (Read-Längen): Geben Sie eine Read-Länge ein. Die standardmäßige Read-Länge beträgt 151.
- 6 Stellen Sie unter "Module-Specific Settings" (modulspezifische Einstellungen) die Option "Adapter Trimming" (Adapter-Trimming) ein.

Adapter-Trimming ist standardmäßig aktiviert.

7 Wählen Sie die Anzahl der zu sequenzierenden Proben. Die gewählte Anzahl von Proben umfasst automatisch erstellte UDP-Empfehlungen. Wenn Sie keine UDP-Empfehlungen verwenden möchten, wählen Sie Custom (Benutzerdefiniert).

Wenn die Anzahl der Proben für die Sequenzierung nicht in der Dropdown-Liste enthalten ist, wählen Sie die nächstliegende Anzahl von Proben aus. Vergewissern Sie sich, dass die ausgewählte Anzahl geringer ist als die Anzahl der zu sequenzierenden Proben, und fügen Sie bei Bedarf weitere UDPs hinzu. Wählen Sie beispielsweise die Option 16 Proben, um 18 Proben zu testen.

### Angeben der Proben für den Lauf

Geben Sie die Proben für den Lauf an. Nutzen Sie dazu eine der folgenden Optionen:

- Manuelles Eingeben der Proben: Verwenden Sie die leere Tabelle auf dem Bildschirm "Create Run" (Lauf erstellen).
- <span id="page-3-0"></span>Importieren von Proben: Navigieren Sie zu einer externen Datei mit kommagetrennten Werten (\*.csv). Im Bildschirm "Create Run" (Lauf erstellen) steht eine Vorlage zum Herunterladen zur Verfügung.

### Manuelles Eingeben der Proben

- 1 Geben Sie in der Registerkarte "Sample ID" (Proben-ID) eine eindeutige Proben-ID ein. Verwenden Sie alphanumerische Zeichen und/oder Bindestriche (maximal 40 Zeichen). Die Proben-ID und die entsprechende Probenbeschreibung und UDP-Position werden blau hervorgehoben, um die Eingabe der Probe anzuzeigen.
- 2 **[Optional]** Klicken Sie zur Auswahl positiver und negativer Kontrollproben mit der rechten Maustaste auf die Proben-Wells.
- 3 [Optional] Geben Sie in der Registerkarte "Sample Description" (Probenbeschreibung) eine Probenbeschreibung ein. Die Probenbeschreibung kann alphanumerische Zeichen, Punkte und die Sonderzeichen `~!@#\$%-\_{} enthalten. Leerzeichen sind nicht zulässig. Wird die der Probenbeschreibung zugeordnete Proben-ID in einem späteren Lauf erneut verwendet, wird die ursprüngliche Probenbeschreibung überschrieben.
- 4 Ändern Sie die empfohlenen UDP-Positionen nach Bedarf. Die vorgeschlagenen Positionen für das Proben-Well sind gelb, lila, orange und rosa hervorgehoben. Wenn Sie vorgeschlagene Proben-Wells verwenden, füllt die Software automatisch die UDP-Indexadapter aus, die den Anforderungen an die Index-Diversität entsprechen. Wenn die von Ihnen gewählte Anzahl von Proben nicht der exakten Anzahl von Proben entspricht, die Sie testen wollen, achten Sie darauf, UDP-Indexadapter für die zusätzlichen Wells zu wählen.
- 5 [Optional] Wählen Sie Export Samples (Proben exportieren), um die Datei mit den Probeninformationen zu exportieren.
- 6 Wählen Sie Save Run (Lauf speichern).

### Importieren eines Probenblatts

Sie können Probeninformationen aus einer Probeninformationsdatei importieren, die zuvor mit der Funktion "Export Samples" (Proben exportieren) aus dem DNA GenerateFASTQ Dx Module exportiert wurde, oder aus einer Vorlagendatei, die durch Auswahl von Template (Vorlage) auf dem Bildschirm "Create Run" (Lauf erstellen) erstellt werden kann. Anweisungen zum Erstellen und Exportieren von Probeninformationen finden Sie unter *[Manuelles Eingeben der Proben](#page-3-0)* auf Seite 4.

Die Vorlagendatei enthält nicht die automatisch ausgefüllten UDP-Empfehlungen.

Zum Bearbeiten der Vorlagendatei:

- 1 Wählen Sie auf dem Bildschirm "Create Run" (Lauf erstellen) die Option Template (Vorlage), um ein neues Plattenlayout zu erstellen. Die Vorlagendatei enthält die korrekten Spaltenüberschriften für den Import. Bearbeiten Sie die Datei wie folgt.
	- a Öffnen Sie das Probenblatt in einem Texteditor.
	- b Geben Sie die erforderlichen Probeninformationen ein.
	- c Speichern Sie die Datei im Format mit kommagetrennten Werten (\*.csv). Stellen Sie sicher, dass die Proben-IDs eindeutig sind.

So importieren Sie Probeninformationen:

- 2 Wählen Sie Import Samples (Proben importieren) und anschließend die CSV-Datei.
- 3 [Optional] Wählen Sie Export (Exportieren), um die Probeninformationen in eine externe Datei zu exportieren.
- 4 Wählen Sie Save Run (Lauf speichern).

### Bearbeiten eines Laufs

Anweisungen für das Bearbeiten der Informationen in Ihrem Lauf vor der Sequenzierung finden Sie im *Software-Referenzhandbuch zu Local Run Manager für MiSeqDx (Dokument-Nr. 200003931)*.

### <span id="page-4-0"></span>Analysemethoden

Das DNA GenerateFASTQ Dx Analysis Module führt die folgenden Analyseschritte durch und generiert anschließend Analyse-Ausgabedateien im Alignment-Ordner.

- $\blacktriangleright$  Demultiplexing von Index-Reads
- Generieren von FASTQ-Dateien

### **Demultiplexing**

Beim Demultiplexing wird jede Index-Read-Sequenz mit den für den Lauf angegebenen Indexsequenzen verglichen. In diesem Schritt werden keine Qualitätswerte berücksichtigt.

Index-Reads werden wie folgt identifiziert:

- Die Proben sind gemäß der Reihenfolge, in der sie für den Lauf aufgelistet sind, und mit 1 beginnend durchnummeriert.
- Die Probennummer 0 ist für Cluster reserviert, die keiner Probe zugeordnet wurden.
- <sup>u</sup> Cluster werden einer Probe zugewiesen, wenn die Indexsequenz genau übereinstimmt bzw. je Index-Read maximal eine Nichtübereinstimmung festgestellt wird.

### Generieren von FASTQ-Dateien

Nach dem Demultiplexing generiert die Software temporäre Analysedateien im FASTQ-Format, dem Textformat für die Darstellung von Sequenzen. FASTQ-Dateien enthalten die Reads jeder Probe und die entsprechenden Qualitäts-Scores. Im Lauf verwendete Kontrollen sowie Cluster, die die Filter nicht passiert haben, werden nicht aufgenommen.

Jede FASTQ-Datei enthält nur die Reads einer Probe. Der Name der Probe ist Bestandteil des FASTQ-Dateinamens. FASTQ-Dateien sind die primären Eingabedateien für das Alignment.

### <span id="page-5-0"></span>Anzeigen von Lauf und Ergebnissen

- 1 Wählen Sie im Dashboard von Local Run Manager den Laufnamen.
- 2 Prüfen Sie in der Registerkarte "Run Overview" (Laufübersicht) die Metriken des Sequenzierungslaufs.
- 3 Wählen Sie das Symbol Edit (Bearbeiten) und bearbeiten Sie den Dateipfad für den Ausgabelaufordner, wenn Sie den Speicherort der Analysedatendatei für künftige Wiederholungen des ausgewählten Laufs ändern möchten.

Der Name des Ausgabelaufordners kann nicht bearbeitet werden.

- 4 **[Optional]** Wählen Sie Copy to Clipboard (In die Zwischenablage kopieren), um den Dateipfad des Ausgabelaufordners zu kopieren.
- 5 Wählen Sie die Registerkarte "Sequencing Information" (Sequenzierungsinformationen), um die Informationen zu Laufparametern und Verbrauchsmaterialien zu prüfen.
- 6 Wählen Sie die Registerkarte "Samples & Results" (Proben und Ergebnisse), um den Analyseordners zu sehen.
	- <sup>u</sup> Wenn eine Analyse erneut in die Warteschlange gestellt wurde, wählen Sie die entsprechende Analyse aus der Dropdown-Liste "Select Analysis" (Analyse auswählen) aus.
	- ► Wählen Sie in der linken Navigationsleiste eine Proben-ID aus, um den Bericht für eine andere Probe anzuzeigen.
- 7 **[Optional]** Wählen Sie Copy to Clipboard (In die Zwischenablage kopieren), um den Dateipfad des Analyseordners zu kopieren.

### <span id="page-5-1"></span>**Ergebnisbericht**

Ergebnisse werden auf der Registerkarte "Samples and Results" (Proben und Ergebnisse) zusammengefasst.

### Proben

#### Tabelle 1 Probentabelle

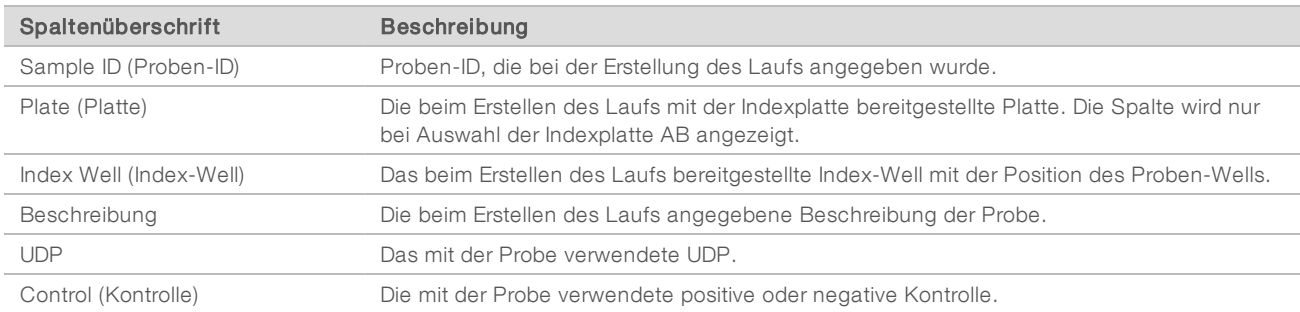

### Indizierung

#### Tabelle 2 Indizierungstabelle

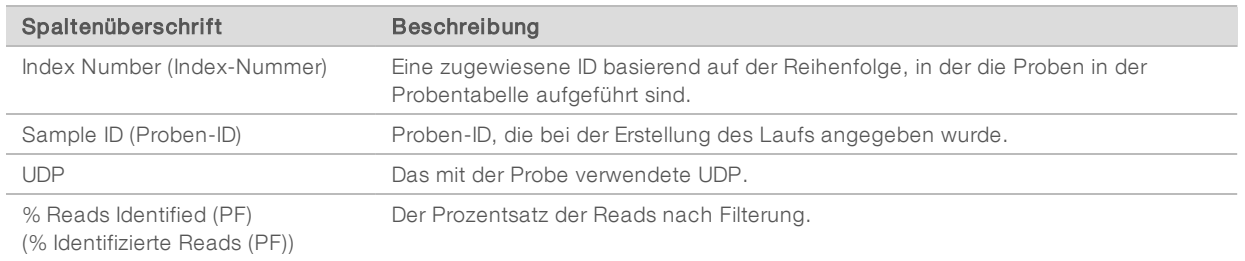

### <span id="page-6-0"></span>Analyse-Ausgabedateien

Die folgenden Analyse-Ausgabedateien werden für das DNA GenerateFASTQ Dx Analysis Module generiert.

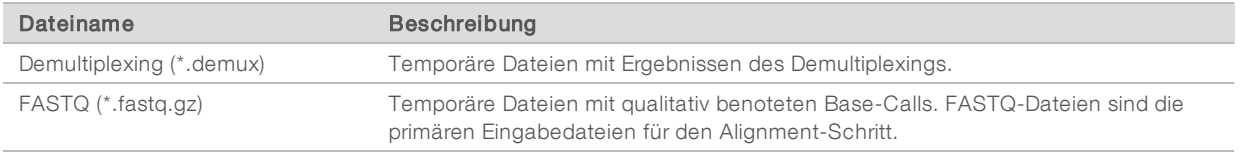

### Demultiplexing-Dateiformat

Beim Demultiplexing werden die den Clustern zugeordneten Indexsequenzen gelesen, um festzustellen, aus welcher Probe der Cluster stammt. Die Zuordnung zwischen den Clustern und Probennummern wird für jede Platte der Fließzelle in eine Demultiplexing-Datei (\*.demux) geschrieben.

Die Dateinamen der Demultiplexing-Dateien haben das Format s\_1\_X.demux, wobei X der Platzhalter für die Plattennummer ist.

Demultiplexing-Dateien beginnen mit einem Dateivorspann mit folgenden Daten:

- ▶ Version (4-Byte-Integer), derzeit 1
- Clusterzahl (4-Byte-Integer)

Der Rest der Datei besteht aus Probennummern für jeden Cluster der Platte.

Nach Abschluss des Demultiplexing-Schritts generiert die Software eine Demultiplexing-Datei mit dem Namen DemultiplexSummaryF1L1.txt.

- **F1** im Dateinamen ist der Platzhalter für die Fließzellennummer.
- L1 im Dateinamen ist der Platzhalter für die Lane-Nummer.
- Die Demultiplexing-Ergebnisse werden in einer Tabelle mit einer Zeile für jede Platte und einer Spalte für jede Probe, einschließlich Probe 0, aufgeführt.
- Die in Index-Reads am häufigsten vorkommenden Sequenzen.

### FASTQ-Dateiformat

FASTQ ist ein textbasiertes Dateiformat mit Base-Calls und Qualitätswerten pro Read. Jeder Datensatz besteht aus vier Zeilen mit:

- dem Bezeichner
- **L** der Sequenz
- einem Pluszeichen (+)
- <sup>u</sup> den Phred-Qualitäts-Scores in einem ASCII-33-codierten Format

Der Bezeichner hat folgendes Format:

#### @Instrument:RunID:FlowCellID:Lane:Tile:X:Y ReadNum:FilterFlag:0:SampleNumber

```
Beispiel:
```

```
@SIM:1:FCX:1:15:6329:1045 1:N:0:2
TCGCACTCAACGCCCTGCATATGACAAGACAGAATC
^{+}<>;##=><9=AAAAAAAAAA9#:<#<;<<<????#=
```
### Ergänzende Ausgabedateien

Die folgenden Ausgabedateien bieten ergänzende Informationen oder eine Zusammenfassung von Laufergebnissen und Analysefehlern. Zwar sind diese Dateien für die Beurteilung der Analyseergebnisse nicht erforderlich, sie können jedoch für die Fehlerbehebung verwendet werden. Die Dateien befinden sich im Alignment-Ordner, sofern nicht anders angegeben.

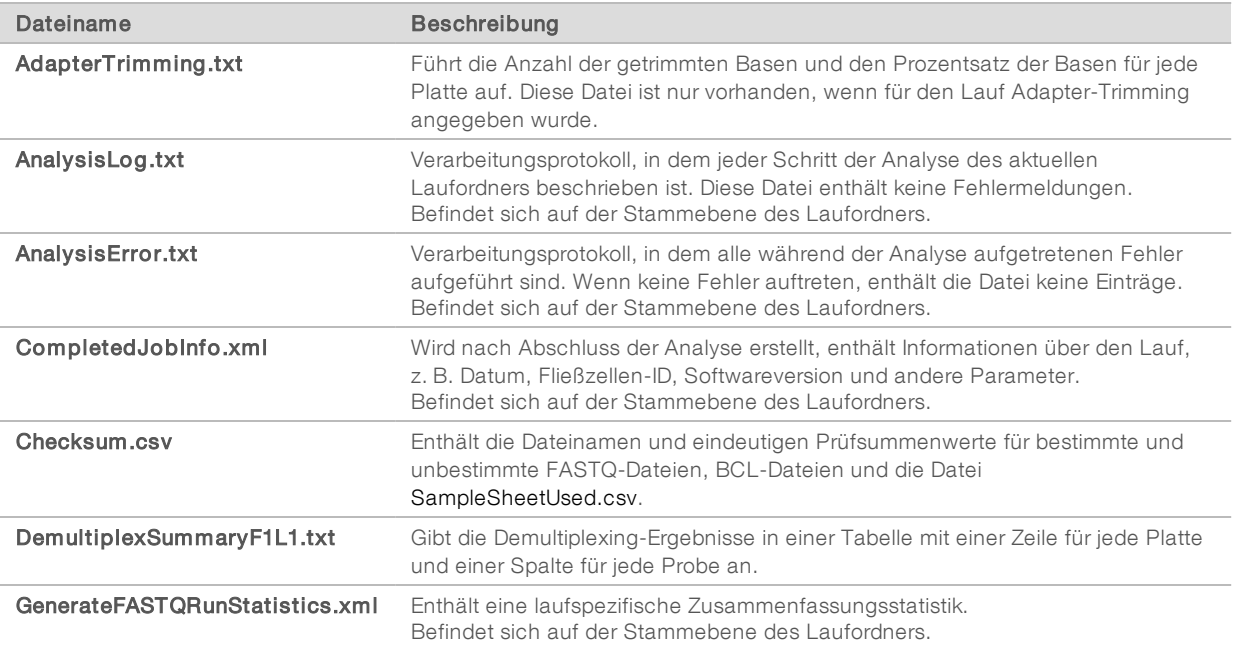

### Analyseordner

Im Analyseordner werden die von der Local Run Manager-Software generierten Dateien gespeichert.

Das Zusammenspiel zwischen dem Ausgabeordner und dem Analyseordner lässt sich wie folgt zusammenfassen:

- <sup>u</sup> Während der Sequenzierung stellt Real-Time Analysis (RTA) die bei der Bildanalyse, dem Base-Calling und der Qualitätsbewertung generierten Dateien in den Ausgabeordner.
- RTA kopiert Dateien in Echtzeit in den Analyseordner. Nachdem RTA jeder Base für jeden Zyklus einen Qualitäts-Score zugeordnet hat, wird in beiden Ordnern die Datei RTAComplete.xml angelegt.
- Wenn die Datei RTAComplete.xml vorhanden ist, wird die Analyse gestartet.

Während der Ausführung der Analyse erstellt Local Run Manager Ausgabedateien im Analyseordner und kopiert diese anschließend zurück in den Ausgabeordner.

### Alignment-Ordner

Jedes Mal, wenn die Analyse erneut in die Warteschlange gestellt wird, erstellt Local Run Manager einen Alignment-Ordner mit dem Namen Alignment\_N, wobei N eine fortlaufende Zahl ist.

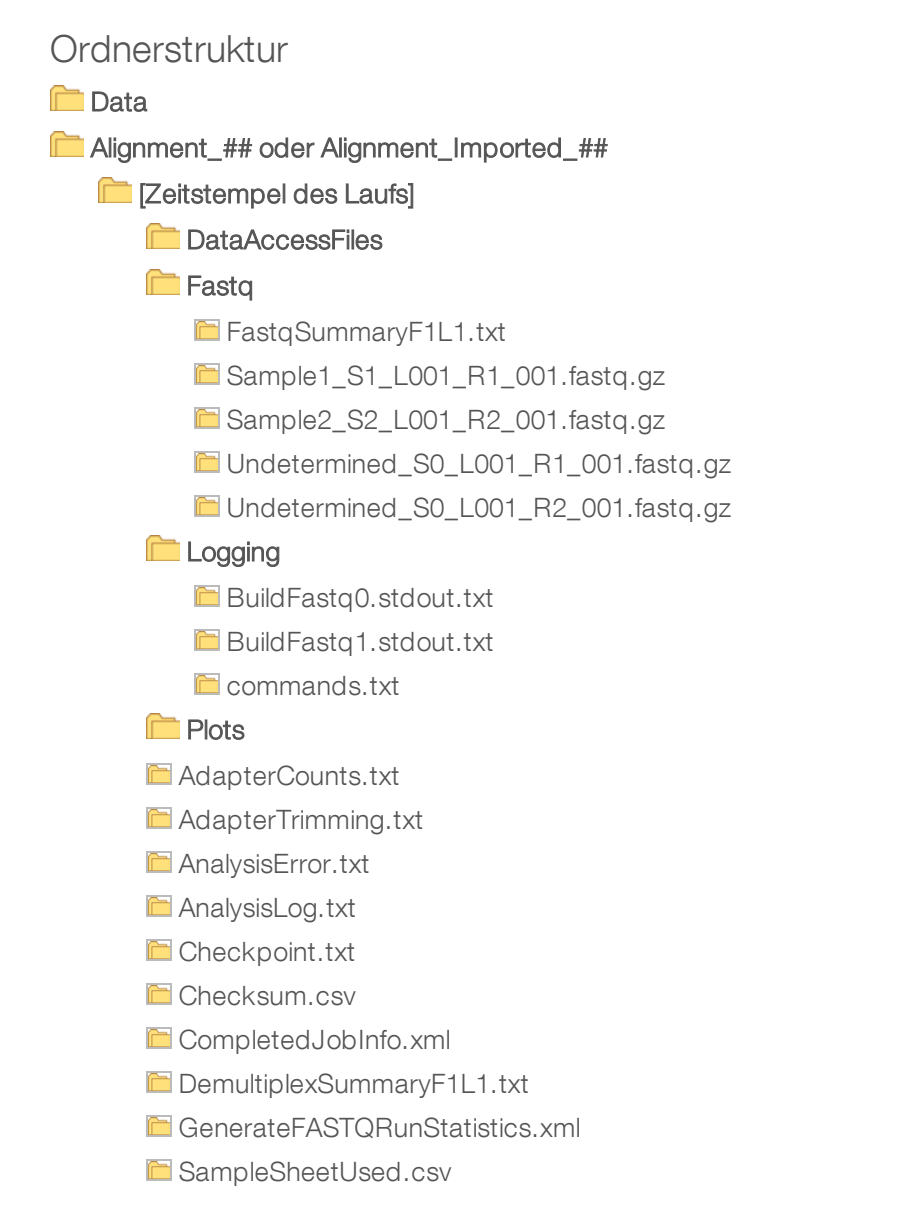

### Base-Calling und Index-Diversität

Wenn Proben auf dem MiSeqDx-Gerät sequenziert werden, legt das Base-Calling für jeden Cluster einer bestimmten Platte bzw. eines bestimmten Bildgebungsbereichs auf der Fließzelle in einem bestimmten Zyklus eine Base (A, C, G oder T) fest. Das MiSeqDx-Instrument verwendet eine Vierkanal-Sequenzierung, bei der vier Bilder benötigt werden, um die Daten für vier DNA-Basen zu codieren: zwei Bilder aus dem roten und zwei Bilder aus dem grünen Kanal.

Das Base-Calling-Verfahren für Index-Reads und für andere Reads ist unterschiedlich.

Bei der Auswahl von Indizes während der Erstellung des Laufs wird eine Warnung bezüglich geringer Diversität angezeigt, wenn die Indizes den Diversitätsanforderungen nicht genügen. Wählen Sie Indexsequenzen, die in beiden Kanälen für jeden Zyklus Signal generieren, um die Warnung vor geringer Diversität zu vermeiden.

- ▶ Roter Kanal A oder C
- ▶ Grüner Kanal G oder T

Dieses Base-Calling-Verfahren stellt sicher, dass bei der Analyse von Proben mit niedriger Plexität genaue Ergebnisse erzielt werden. Weitere Informationen zu den Sequenzen Ihrer Indizes finden Sie in der *Packungsbeilage von Illumina DNA Prep With Enrichment Dx.*

Bei der Erstellung des Laufs in Local Run Manager wählen Sie die Anzahl der zu testenden Proben aus. Empfohlene Index-Kombinationen, die die Anforderungen an die Index-Diversität erfüllen, werden von der Software automatisch ausgefüllt. Es ist empfehlenswert, wenn auch nicht zwingend erforderlich, die vorgeschlagenen UDP-Indexkombinationen zu verwenden.

### <span id="page-10-0"></span>Versionshistorie

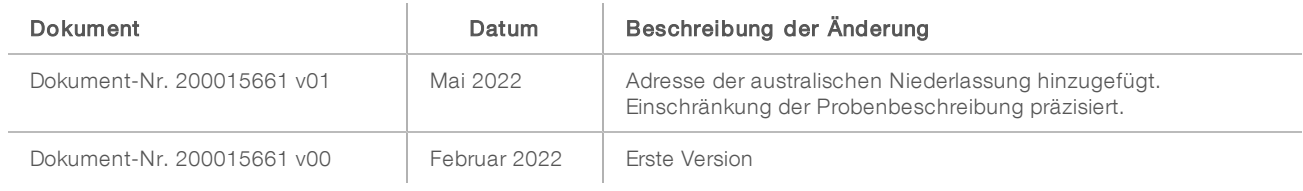

### <span id="page-11-0"></span>Technische Unterstützung

Wenn Sie technische Unterstützung benötigen, wenden Sie sich bitte an den technischen Support von Illumina.

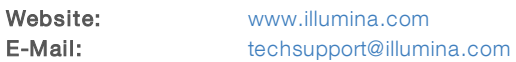

Telefonnummern des Illumina-Kundendiensts

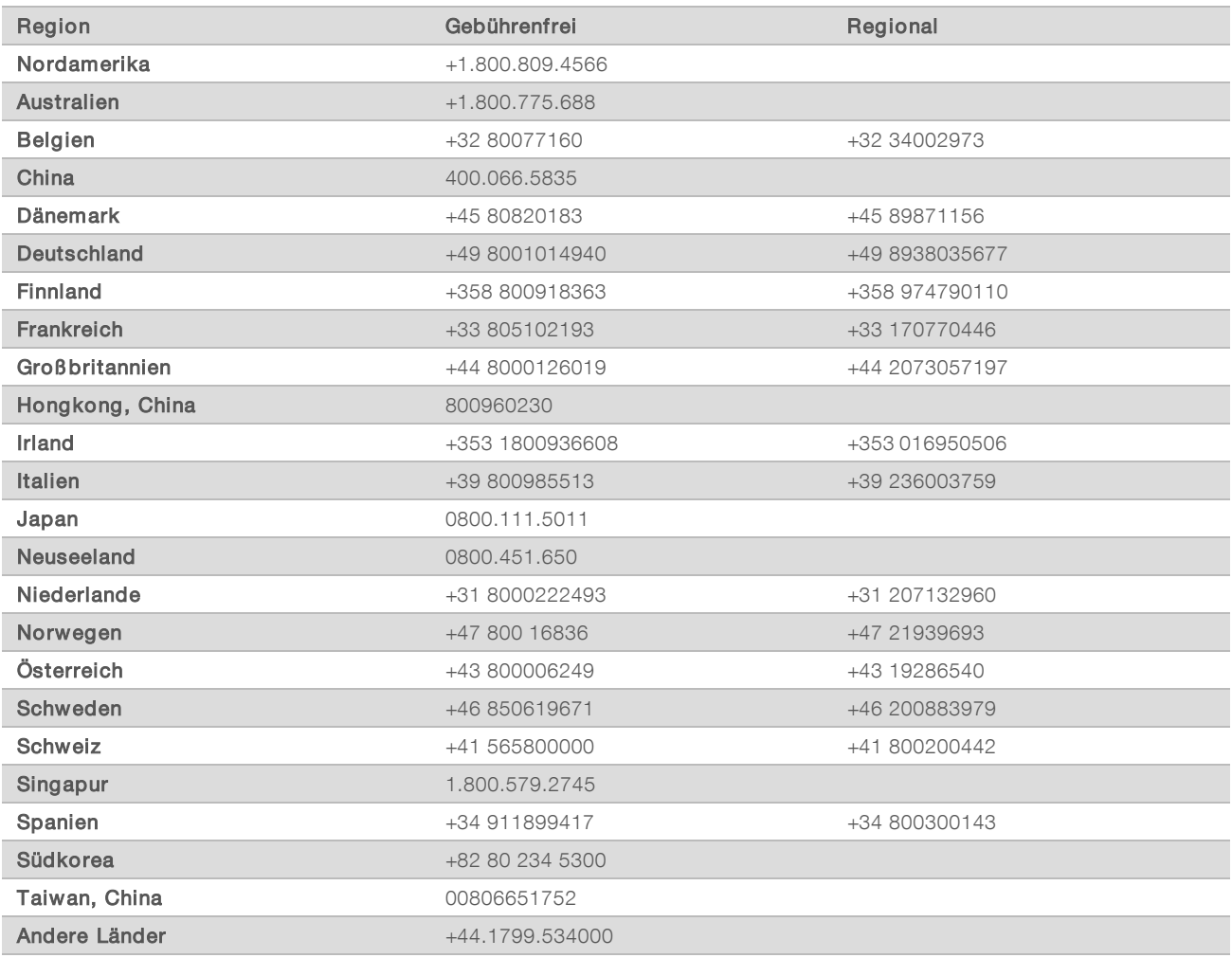

Sicherheitsdatenblätter (SDS, Safety Data Sheets) sind auf der Illumina-Website unter

[support.illumina.com/sds.html](http://support.illumina.com/sds.html) verfügbar.

Die Produktdokumentation steht unter [support.illumina.com](http://support.illumina.com/) zum Herunterladen zur Verfügung.

Illumina 5200 Illumina Way San Diego, Kalifornien 92122, USA +1.800.809.ILMN (4566) +1.858.202.4566 (außerhalb von Nordamerika) techsupport@illumina.com www.illumina.com Illumina Netherlands B.V.

#### FÜR IN-VITRO-DIAGNOSTIK

© 2022 Illumina, Inc. Alle Rechte vorbehalten.

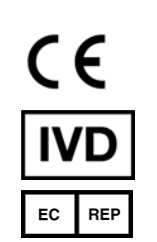

Steenoven 19 5626 DK Eindhoven Niederlande

#### Australische Niederlassung

Illumina Australia Pty Ltd Nursing Association Building Level 3, 535 Elizabeth Street Melbourne, VIC 3000 Australien

# illumina®